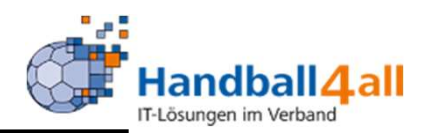

# Anmeldung im System Phönix sowie Nutzung des PersonenAccounts

# Stand November 2020

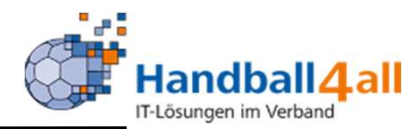

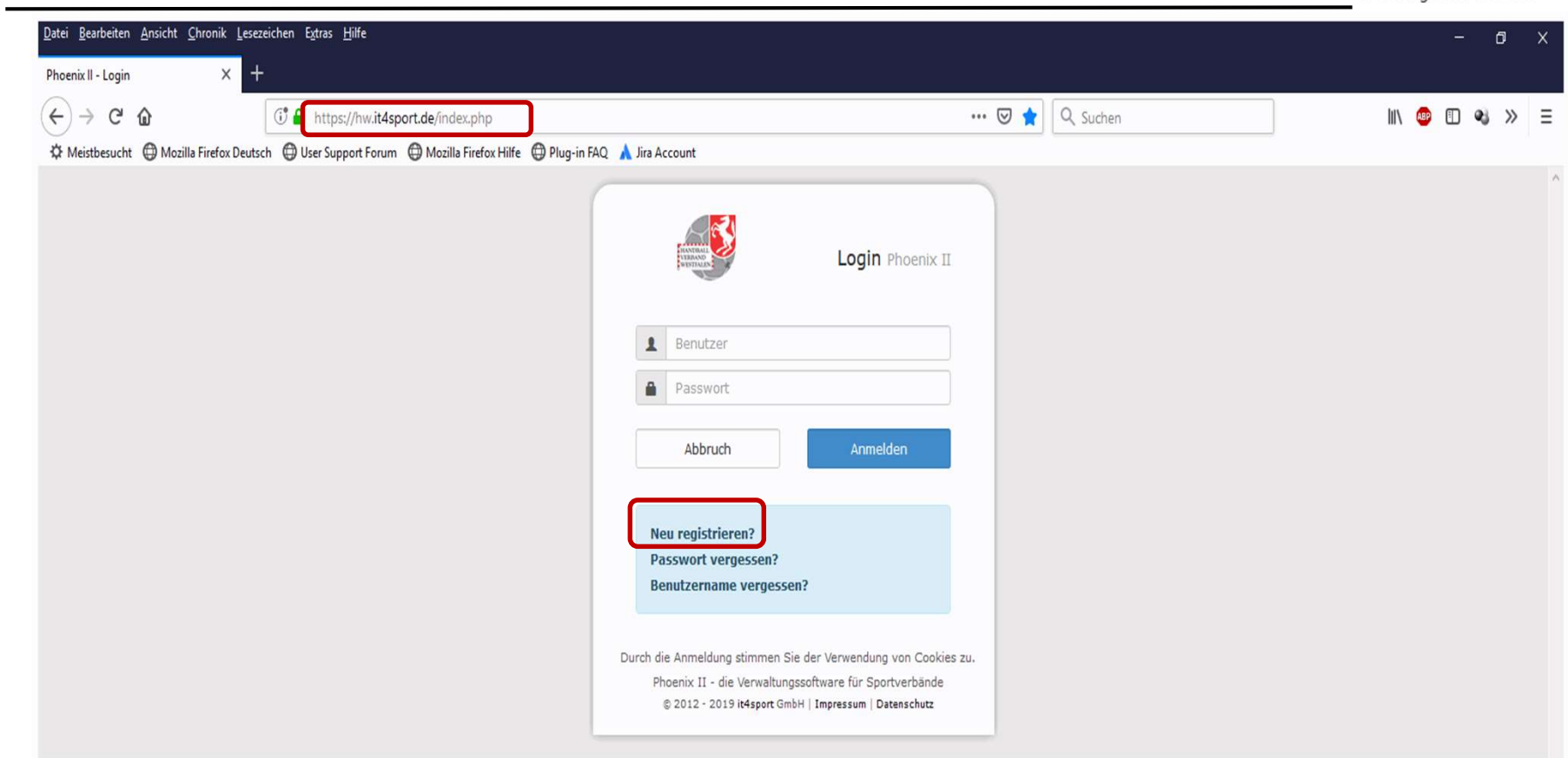

**-** Link: https://hw.it4sport.de

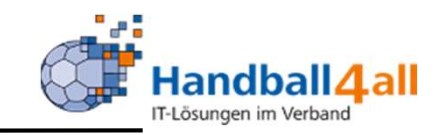

Handballverband Westfalen e.V. Martin-Schmeißer-Weg 16 44227 Dortmund

#### Registrierung

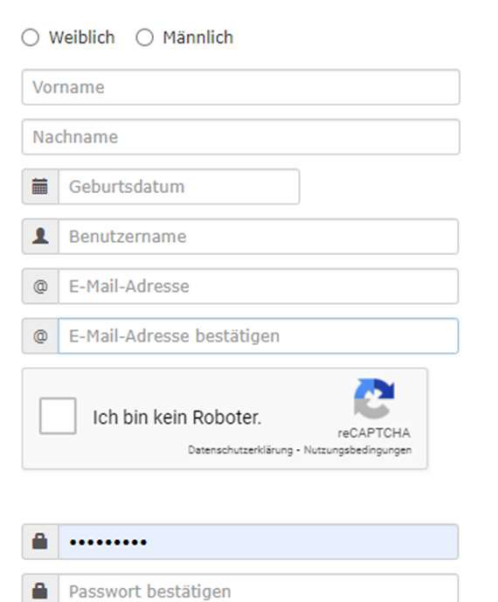

□ Datenschutzerklärung gelesen und akzeptiert.

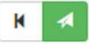

Phoenix II - Version 2.7

Handballverband

In dieser Maske gibt man die geforderten Daten ein!

## WICHTIG:

Vorname, Nachname und Geburtsdatum müssen ABSOLUT identisch und vollständig mit den Daten eines bereits bestehenden Spielausweises oder mit denen der Geburtsurkunde / Personalausweis sein. WICHTIG:<br>Vorname, Nachname und<br>Geburtsdatum müssen<br>ABSOLUT identisch und<br>vollständig mit den Daten<br>eines bereits bestehenden<br>Spielausweises oder mit<br>denen der Geburtsurkunde /<br>Personalausweis sein.<br>Sonst kann das System di WICHTIG:<br>Vorname, Nachname und<br>Geburtsdatum müssen<br>ABSOLUT identisch und<br>vollständig mit den Daten<br>eines bereits bestehenden<br>Spielausweises oder mit<br>denen der Geburtsurkunde /<br>Personalausweis sein.<br>Sonst kann das System di

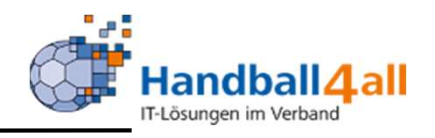

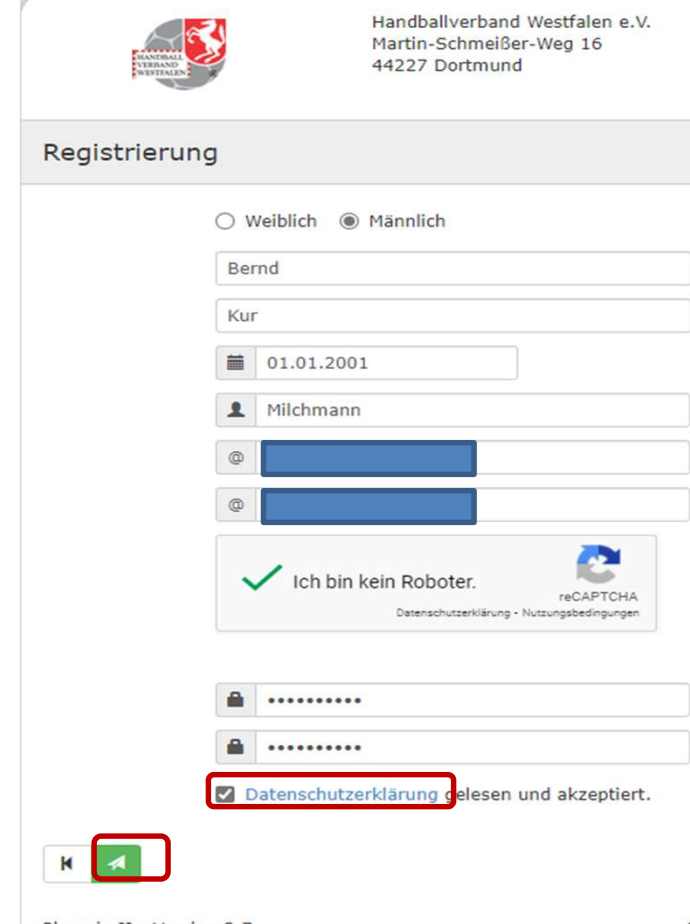

Phoenix II - Version 2.7

Mit einem Klick auf das Feld "Datenschutzerklärung" wird diese geöffnet und muss nach dem Lesen bestätigt werden.

Die Speicherung der Daten erfolgt durch einen Klick auf den

grünen Pfeil.

Handballverband Westfalen e.V. I

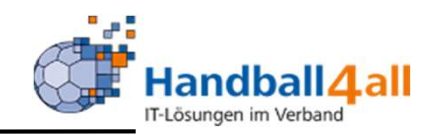

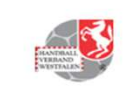

Handballverband Westfalen e.V. Martin-Schmeißer-Weg 16 44227 Dortmund

#### Datenschutzerklärung

#### Datenschutzerklärung

Diese Datenschutzerklärung klärt Sie über die Art, den Umfang und Zweck der Verarbeitung von personenbezogenen Daten (nachfolgend kurz "Daten") innerhalb unseres Onlineangebotes und der mit ihm verbundenen Webseiten, Funktionen und Inhalte sowie externen Onlinepräsenzen, wie z.B. unser Social Media Profile auf (nachfolgend gemeinsam bezeichnet als "Onlineangebot"). Im Hinblick auf die verwendeten Begrifflichkeiten, wie z.B. "Verarbeitung" oder "Verantwortlicher" verweisen wir auf die Definitionen im Art. 4 der Datenschutzgrundverordnung (DSGVO).

#### Verantwortlicher

Handballverband Westfalen e.V. Martin-Schmeißer-Weg 16 44227 Dortmund Email: geschaeftsstelle@handballwestfalen.de Fon: 0231 / 793077-0

Vertretungsberechtigte: Wilhelm Barnhusen (Präsident), Sebastian Elberg (Vizepräsident Finanzen), Jan Gerth (Vizepräsident Recht)

Link zum Impressum: https://www.handballwestfalen.de/impressum/ Datenschutzbeauftragte/r: Kontakt: datenschutz@handballwestfalen.de

#### Arten der verarbeiteten Daten:

- Bestandsdaten (z.B., Namen, Adressen).
- Kontaktdaten (z.B., E-Mail, Telefonnummern).
- Inhaltsdaten (z.B., Texteingaben, Fotografien, Videos).
- Nutzungsdaten (z.B., besuchte Webseiten, Interesse an Inhalten, Zugriffszeiten).
- Meta-/Kommunikationsdaten (z.B., Geräte-Informationen, IP-Adressen).

#### Kategorien betroffener Personen

## Auszug der Datenschutzerklärung!

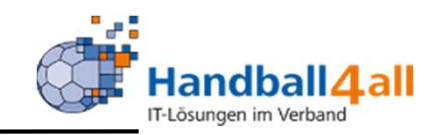

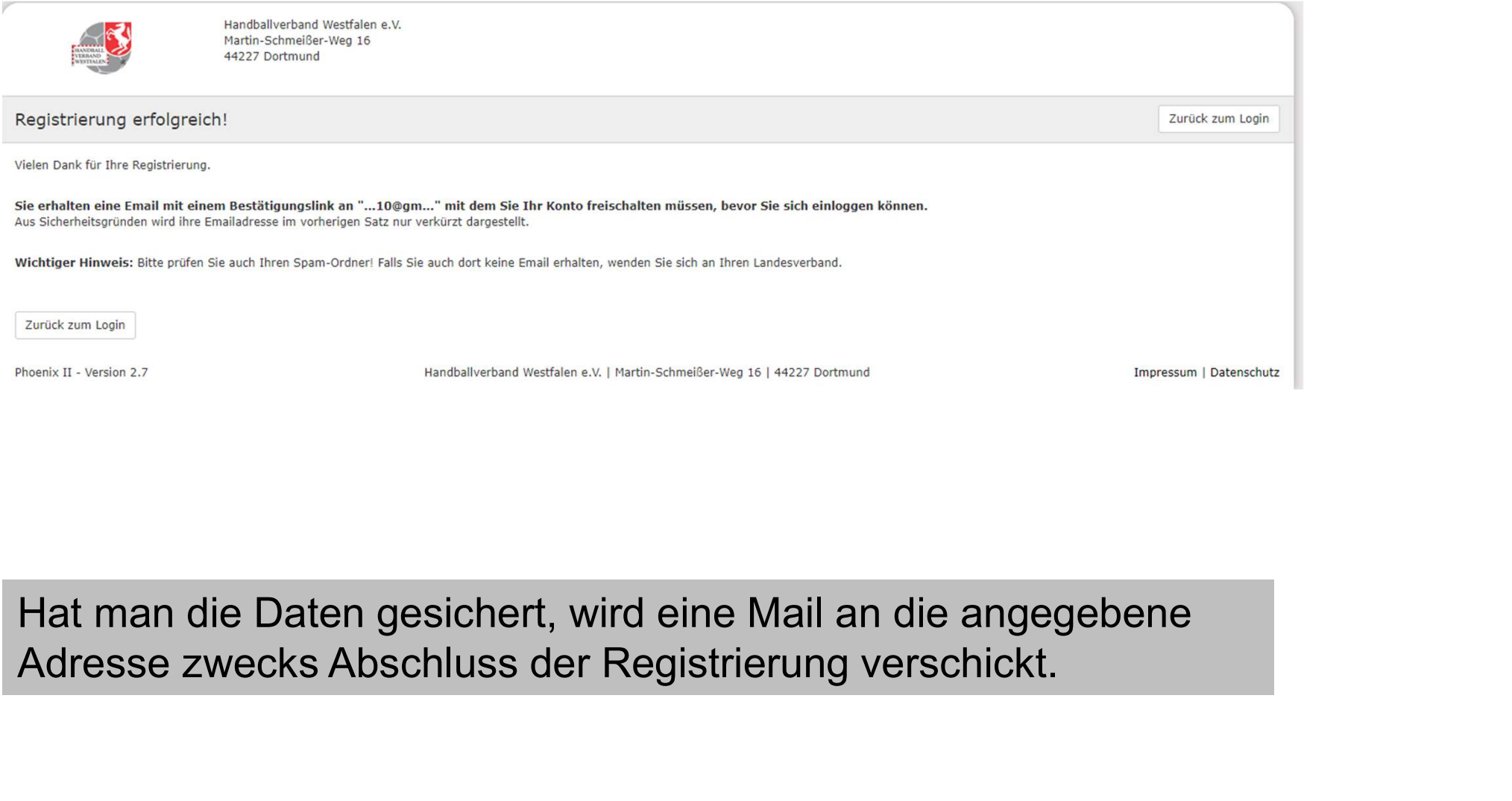

Hat man die Daten gesichert, wird eine Mail an die angegebene

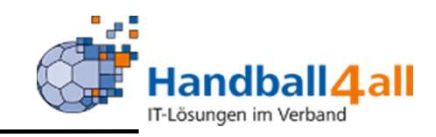

Bestätigung Ihrer Registrierung D Posteingang x Registrierung Handballverband Westfalen e.V. < hbwf@phoenix.it4sport.de> an mich  $\sim$ Hallo Bernd Kur. Ihr Benutzername lautet Milchmann. Bitte klicken Sie auf untenstehenden Link um Ihre Registrierung abzuschliessen. http://hw.it4sport.de/index.php?phoenix=phoenixbase.registration.pages.AktivierungPage&navid=0&coid= 0&cid=0&mandant=7&sportart=hb&id=095BF787-92BF-4EFF-8541-B2B555131FC Falls Sie den Link nicht anklicken können, kopieren Sie diesen in Ihren Browser und führen ihn aus. Handballverband Westfalen e.V. | Martin-Schmeißer-Weg 16 | 44227 Dortmund

Weiterleiten

Antworten

Im email-Programm erscheint nun die Registrierungsmail und mit einem Klick auf den Link wird diese vollzogen…..

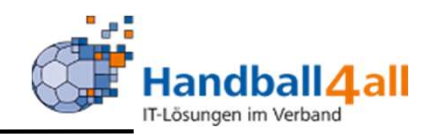

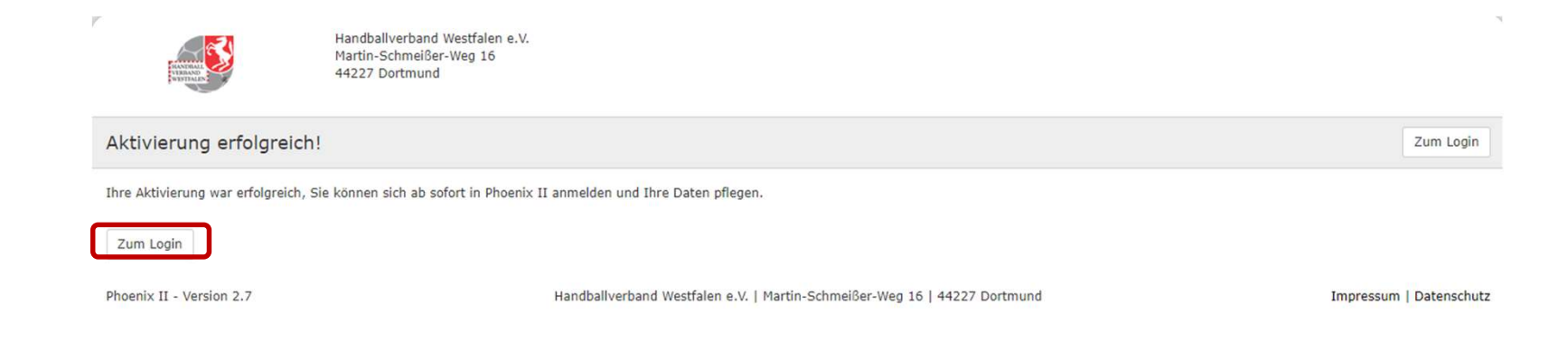

… und man erhält die Meldung, das die Aktivierung erfolgreich verlaufen ist. Mit einem Klick auf den Button "Zum Login" kommt man wieder zur<br>André version<br>Werlaufen ist.<br>Mit einem Klick auf den Button "Zum Login" kommt man wieder zur<br>Anmeldung. Anmeldung.

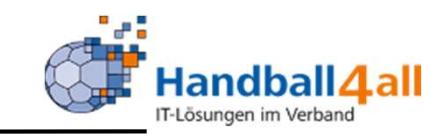

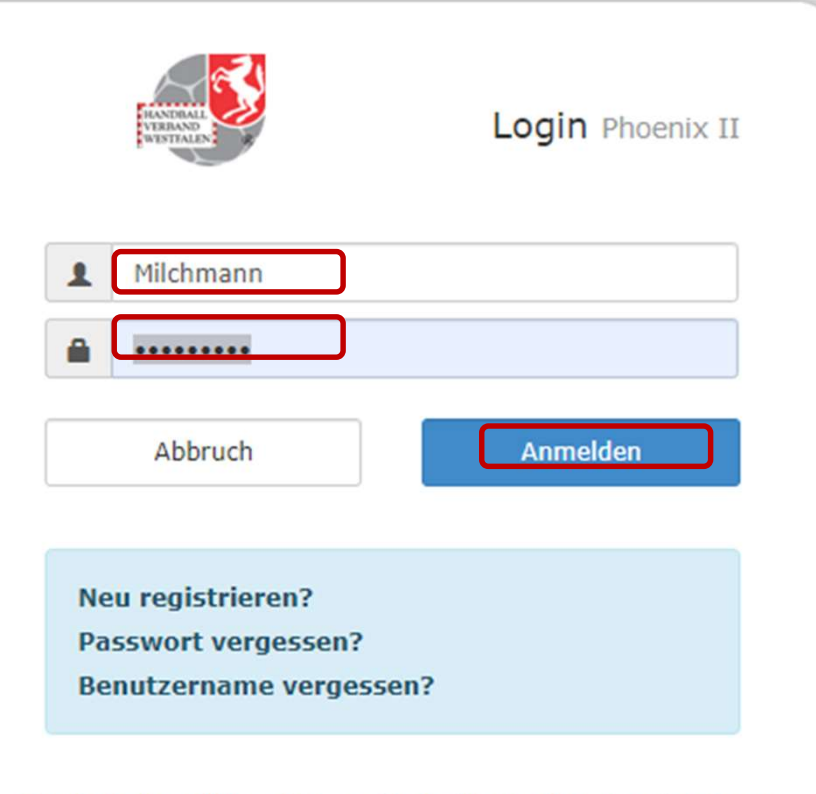

Nun kann man sich mit seinem Benutzernamen und dem vergebenen Passwort anmelden.

Durch die Anmeldung stimmen Sie der Verwendung von Cookies zu. Phoenix II - die Verwaltungssoftware für Sportverbände @ 2012 - 2020 it4sport GmbH | Impressum | Datenschutz

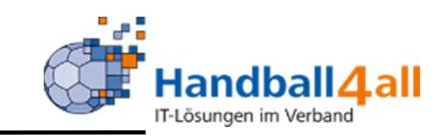

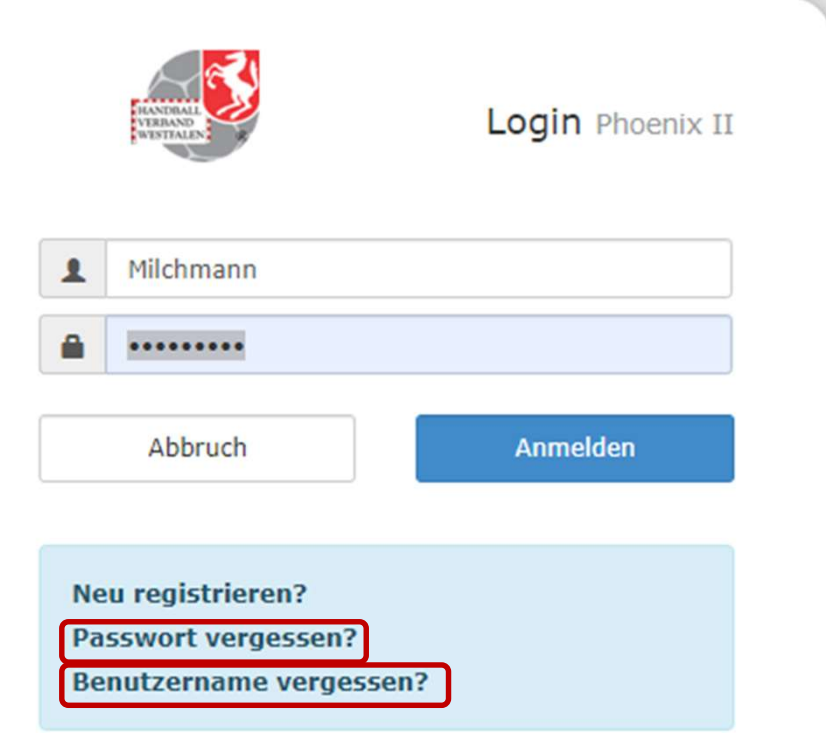

Durch die Anmeldung stimmen Sie der Verwendung von Cookies zu. Phoenix II - die Verwaltungssoftware für Sportverbände @ 2012 - 2020 it4sport GmbH | Impressum | Datenschutz

Sollte man sein Passwort oder seinen Benutzernamen vergessen haben, so besteht hier die Möglichkeit seine **Daten** wiederherzustellen.

#### Anmeldung Handball *A*all IT-Lösungen im Verband  $\overline{v}$ Handballverband Westfalen e.V. Martin-Schmeißer-Weg 16 44227 Dortmund  $H$  $\boldsymbol{\mathcal{A}}$ Passwort vergessen **Thr Benutzername:** Milchmann  $\boldsymbol{A}$ Phoenix II - Version 2.7 Handballverband Westfalen e.V. | Martin-Schmeißer-Weg 16 | 44227 Dortmund Impressum | Datenschutz

Nach der Eingabe des Benutzernamens und des Klickens auf den grünen Pfeil wird eine email mit einem Link zur Erneuerung des Kennwortes an die angegebene email-Adresse versandt.

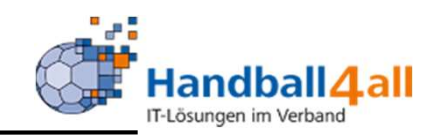

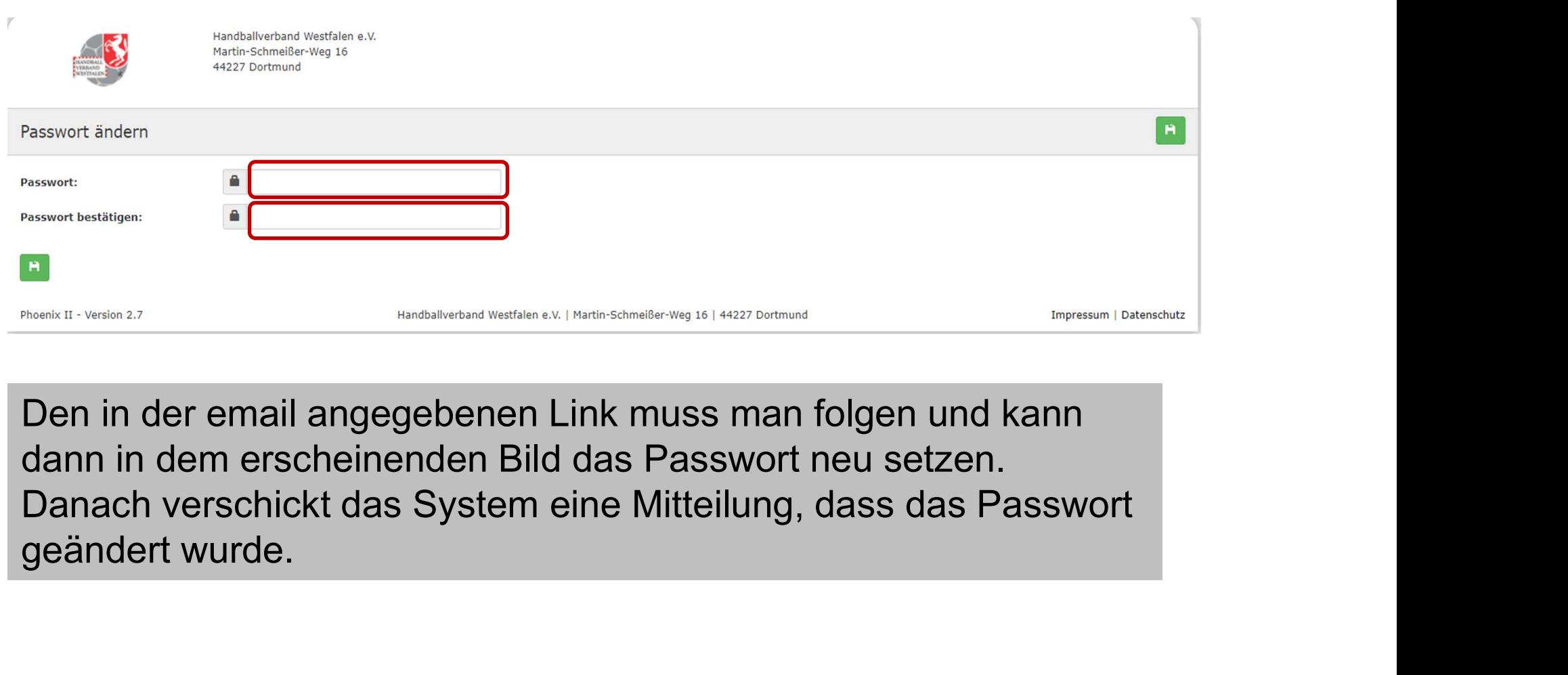

Den in der email angegebenen Link muss man folgen und kann dann in dem erscheinenden Bild das Passwort neu setzen.

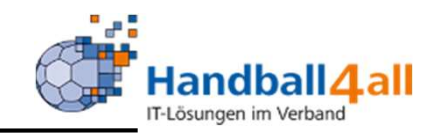

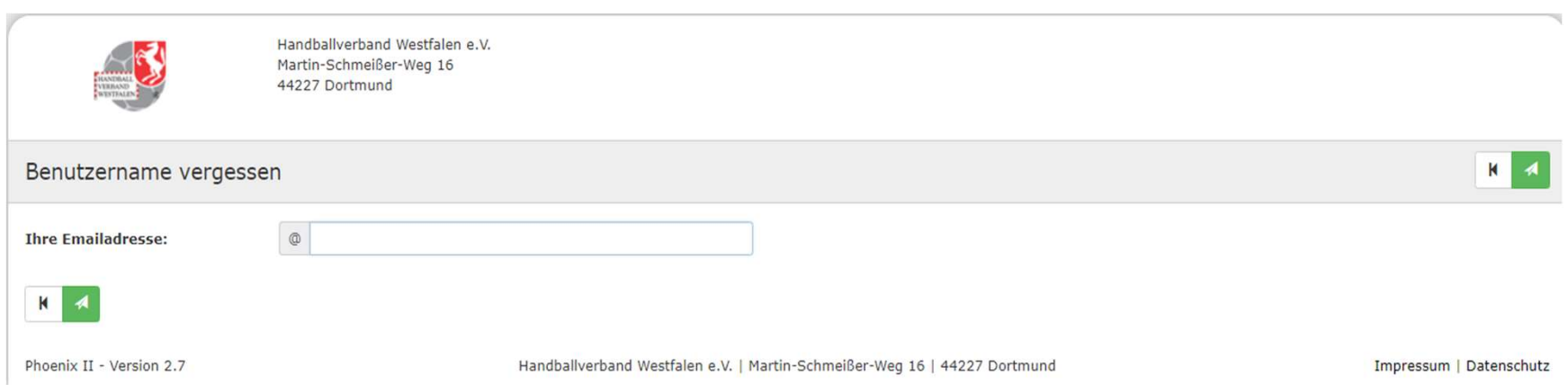

# Das Procedere ist identisch mit dem des vergessenen Passwortes.

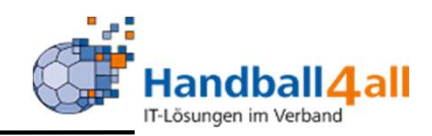

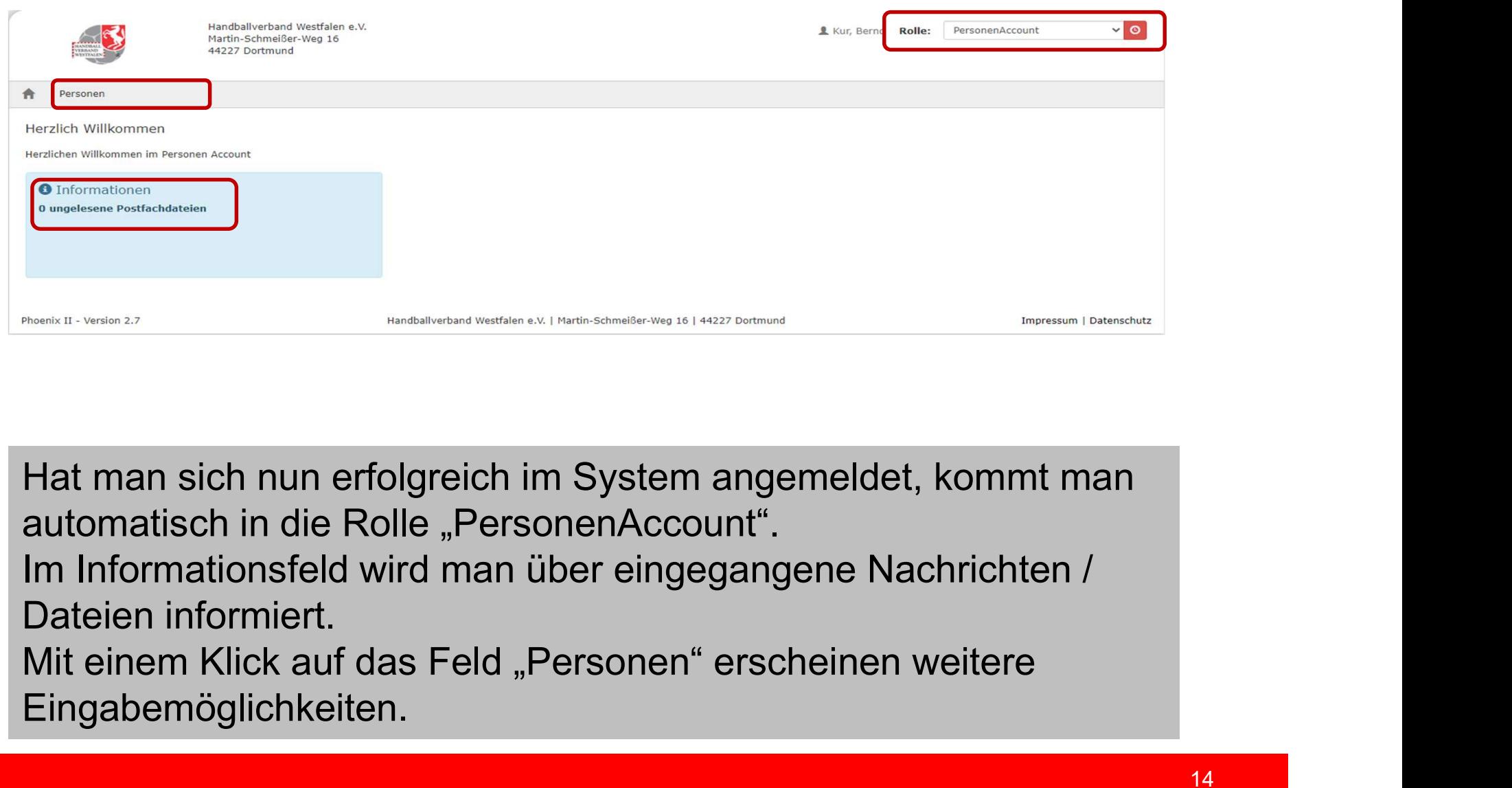

automatisch in die Rolle "PersonenAccount".

Dateien informiert.

Eingabemöglichkeiten.

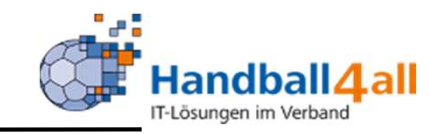

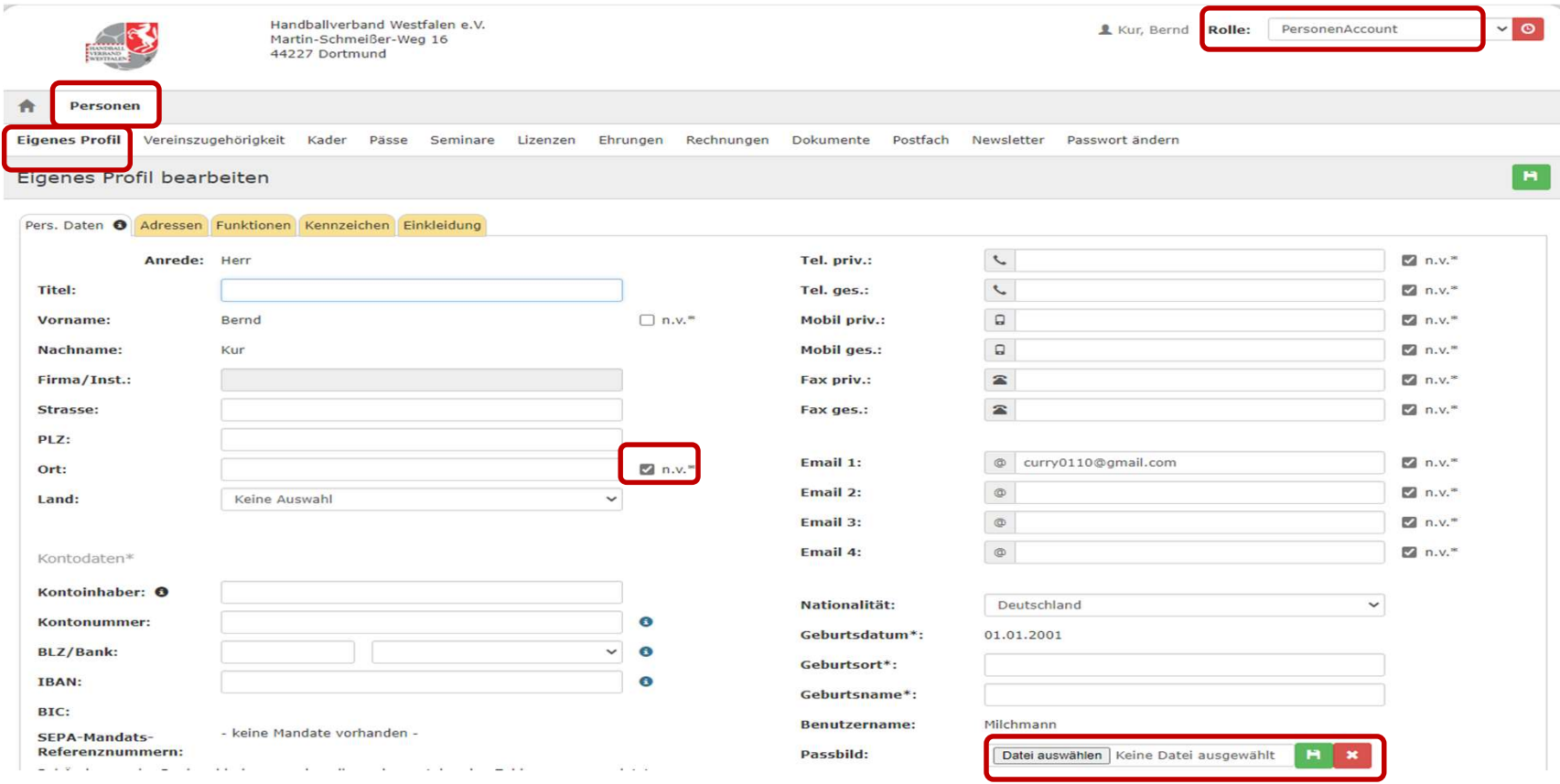

Hier muss man nun seine weiteren Daten eingeben und kann außerdem sein Passbild hochladen.

WICHTIG: So lange im Feld "n.v." der Haken noch ist, werden diese Daten NICHT veröffentlicht!

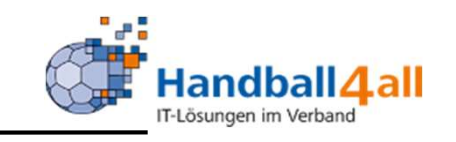

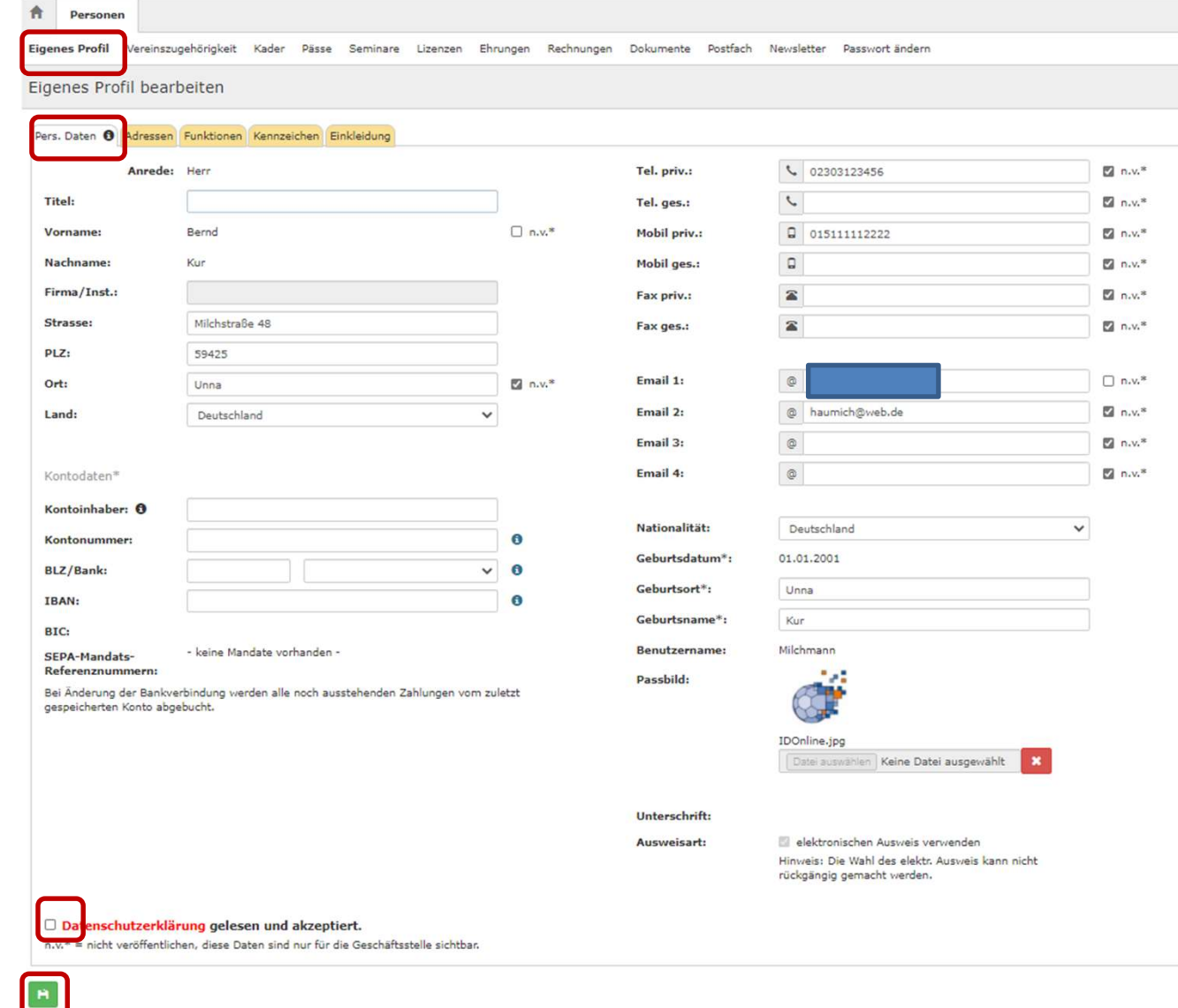

Hat man seine **E** Daten eingegeben und das Passbild hochgeladen, muss man bestätigen, das man die Datenschutzerklärung gelesen hat und dann durch einen Klick auf die Diskette die Eingaben bestätigen.

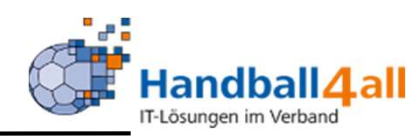

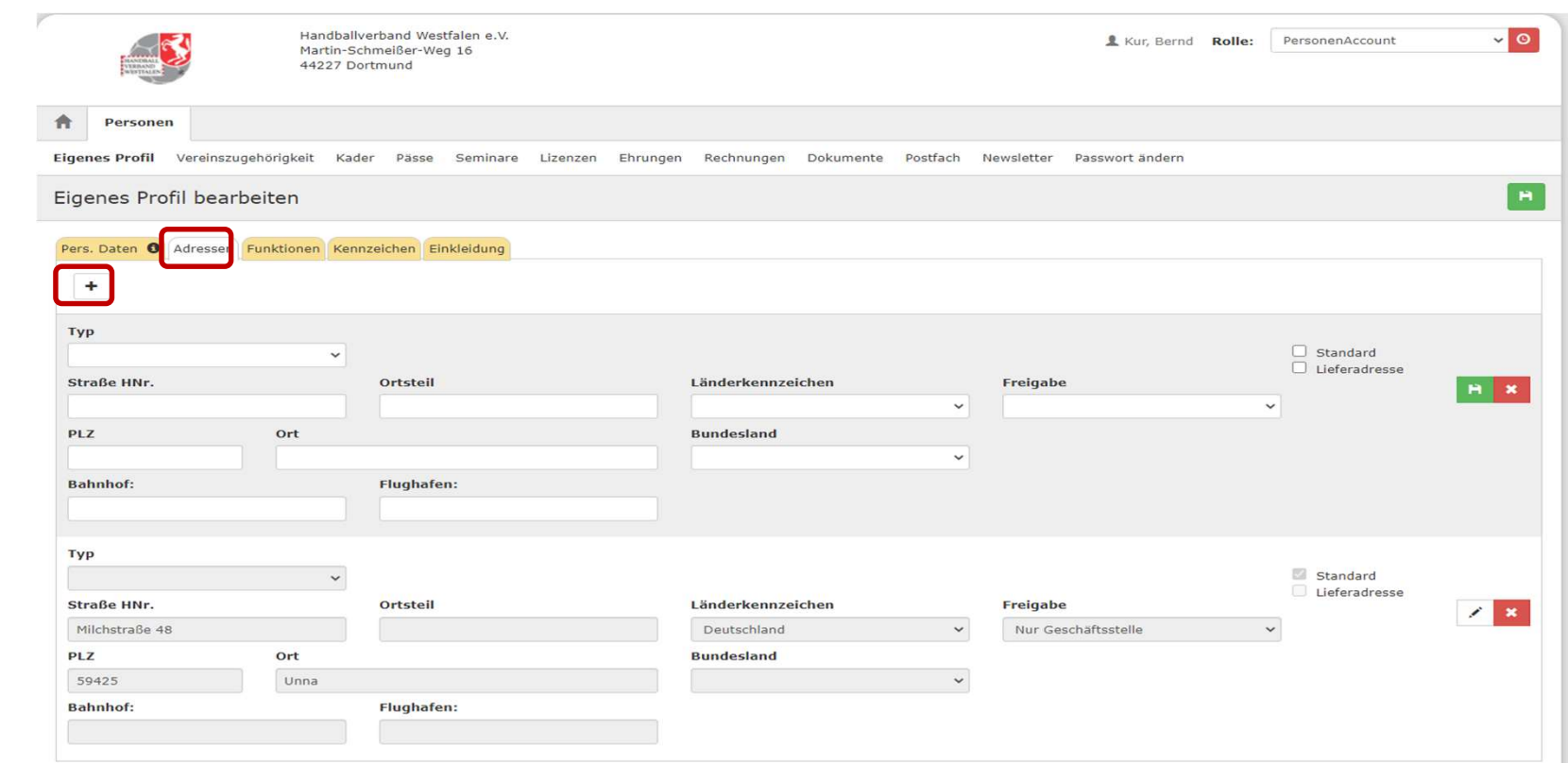

Klickt man auf das "+" so hat man die Möglichkeit weitere Adressen einzugeben. Diese speichert man mit einem Klick auf die grüne Diskette.

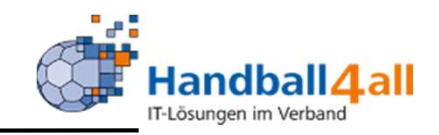

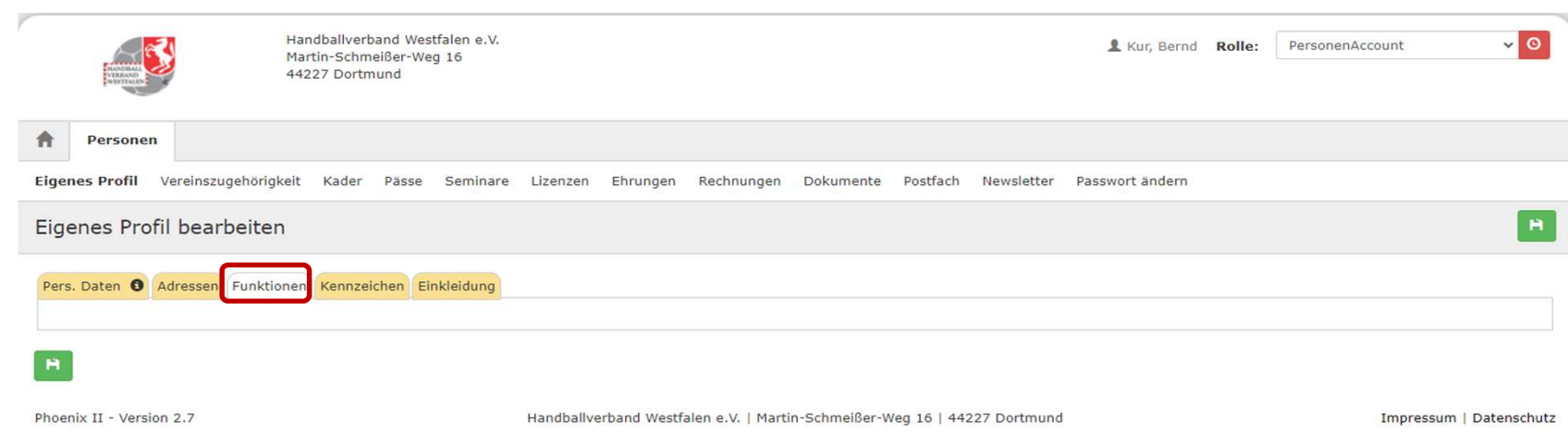

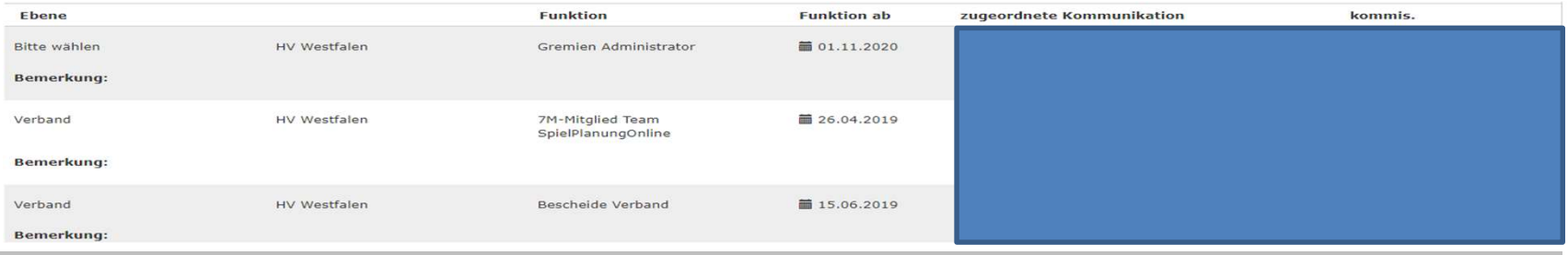

Hier wird dem Nutzer angezeigt, ob er über vom Vereinsadministrator / Kreisadministrator zugeteilte Funktionen verfügt und welche dies sind (siehe Beispiel!).

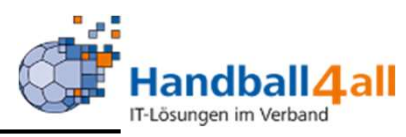

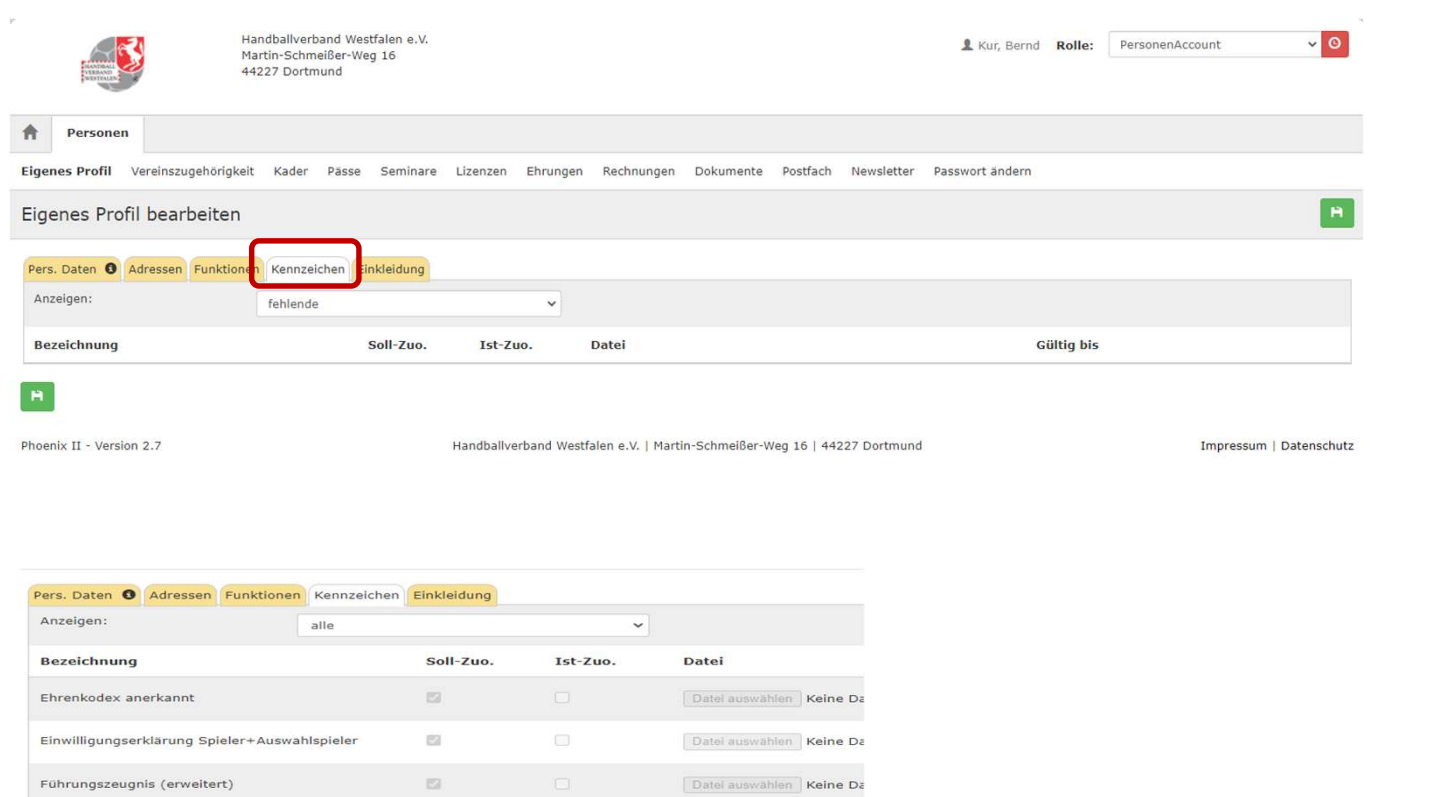

Hier wird dem Nutzer angezeigt, ob er über vom Vereinsadministrator / Kreisadministrator zugeteilte "Kennzeichen" verfügt und welche dies sind (siehe Beispiel!).

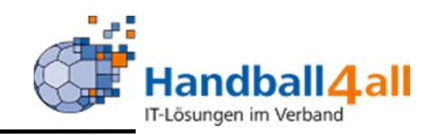

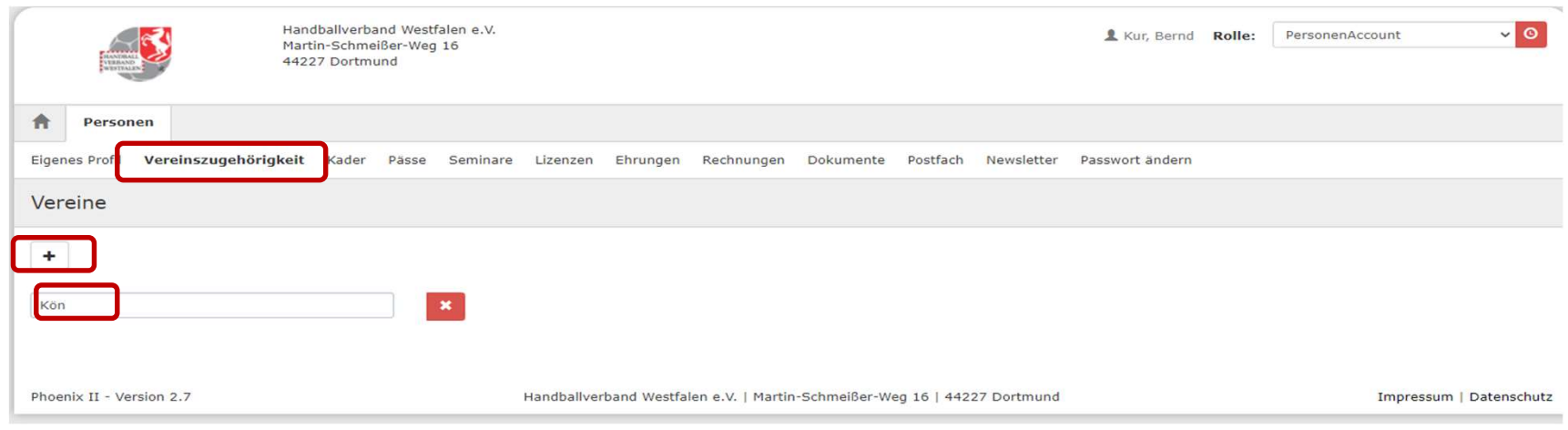

Durch einen Klick auf das "+" öffnet sich ein Feld indem man seinen Vereinsnamen eintragen kann. Tut man dies langsam wird eine Auswahl erscheinen und man braucht seinen Verein nur noch auswählen.

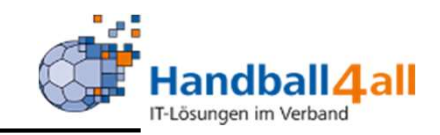

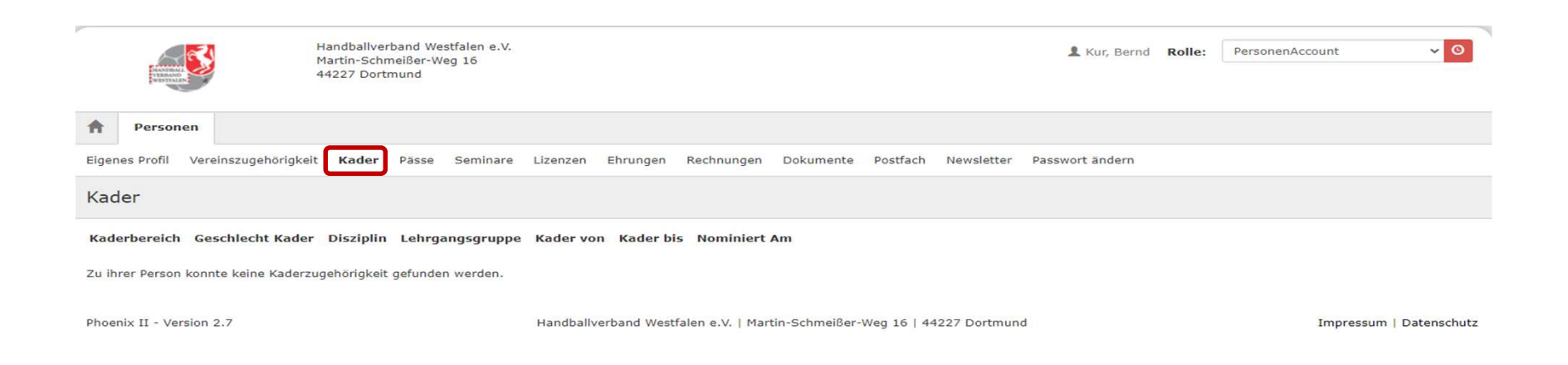

Sollte man einem Auswahlkader zugehören, so wird dies hier aufgeführt. Die Zuordnung erfolgt durch den jeweiligen Kaderadministrator.

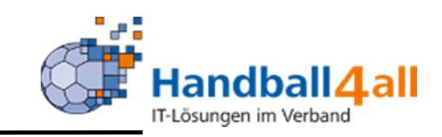

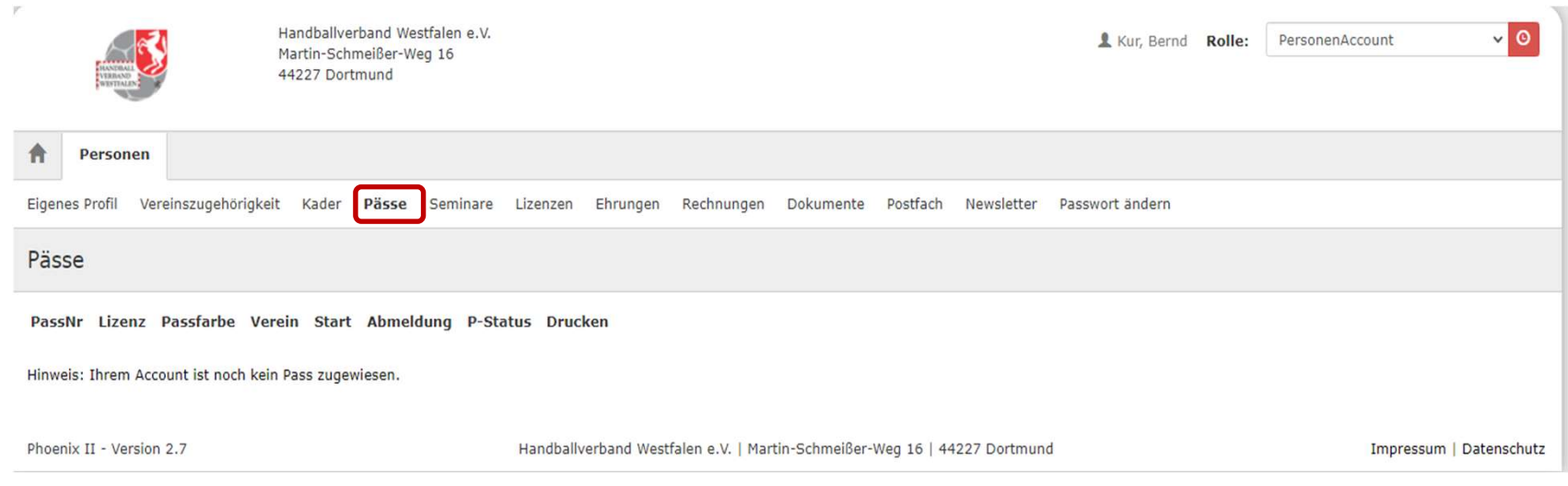

Hier wird der beantragte Spielerausweis angezeigt.

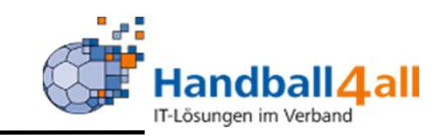

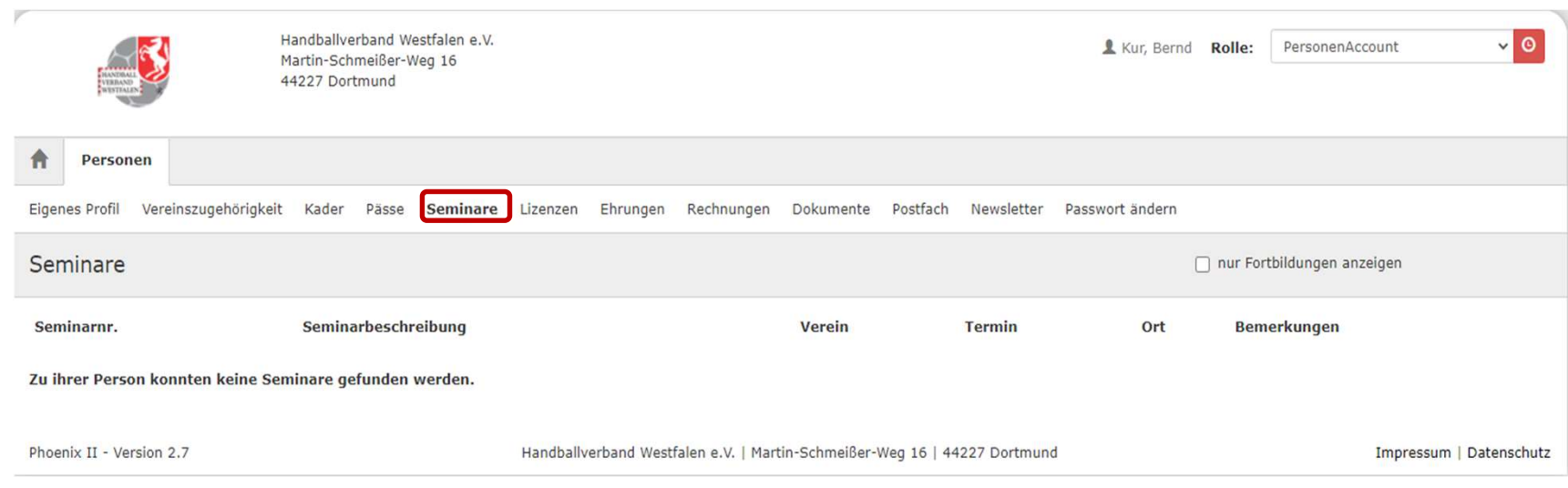

Hier werden später die durchgeführten Seminare angezeigt.

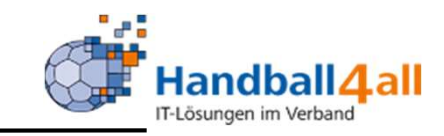

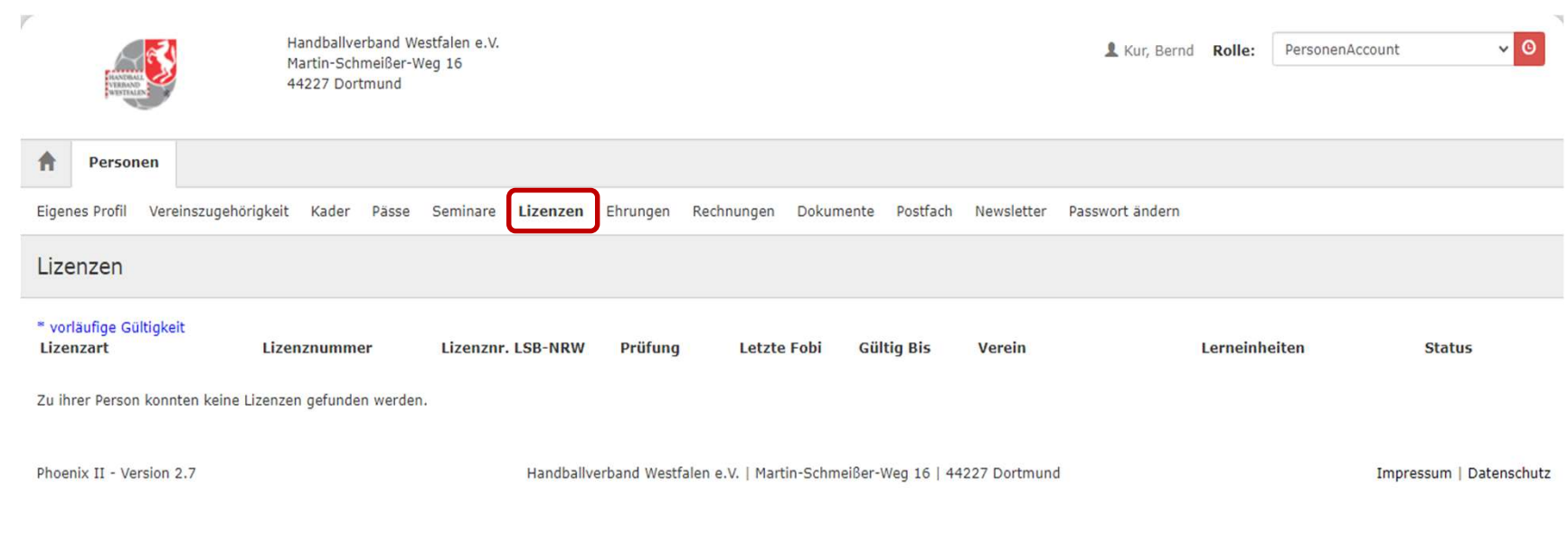

# Hier werden vorhandene Lizenzen angezeigt.

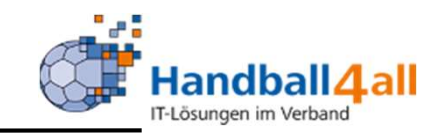

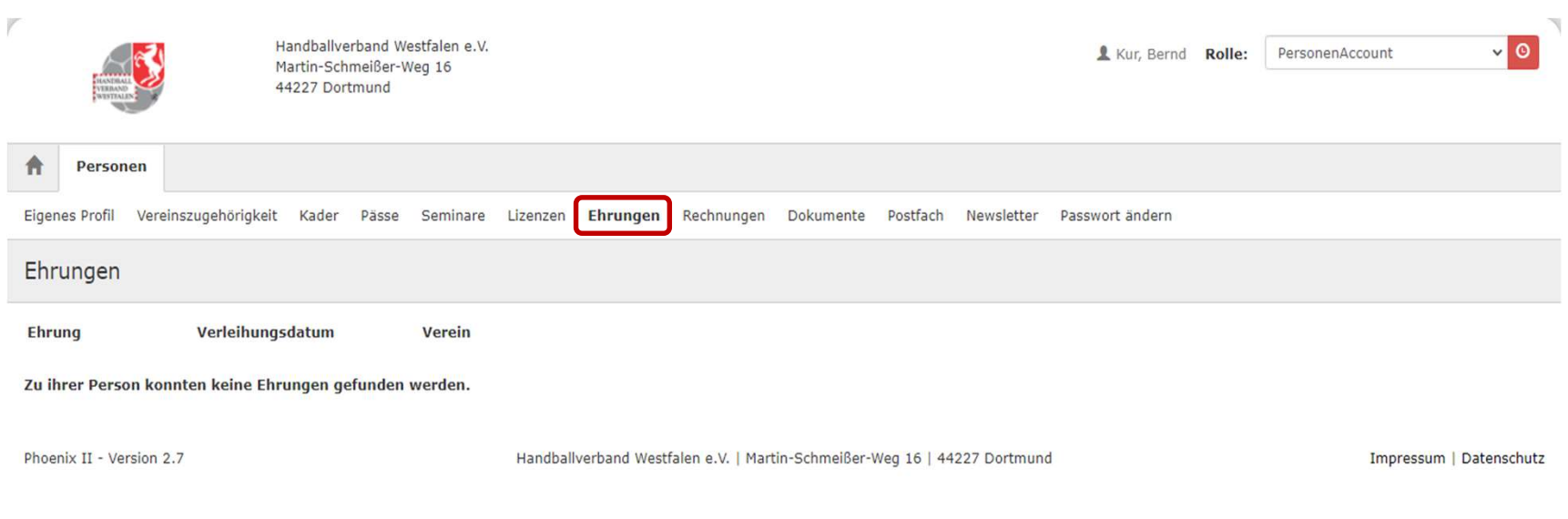

# Anzeige von Ehrungen!

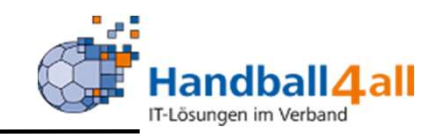

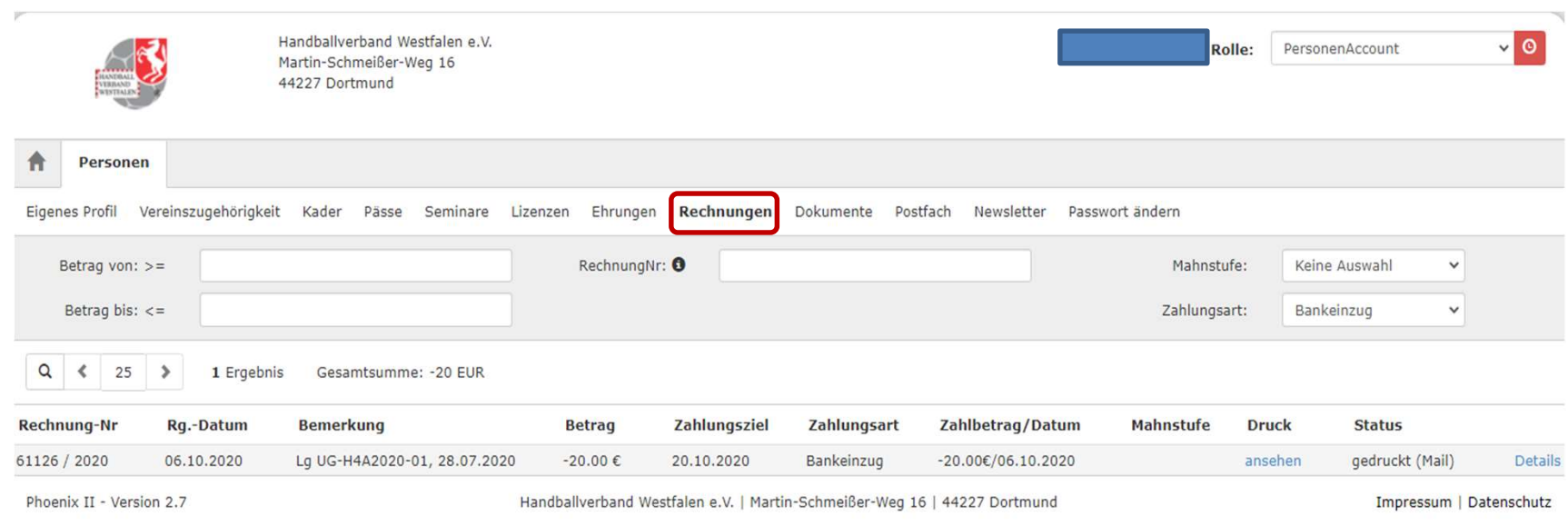

# Anzeige von Rechnungen oder Gutschriften!

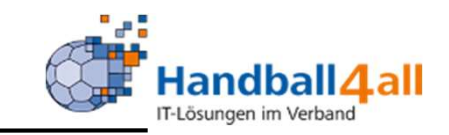

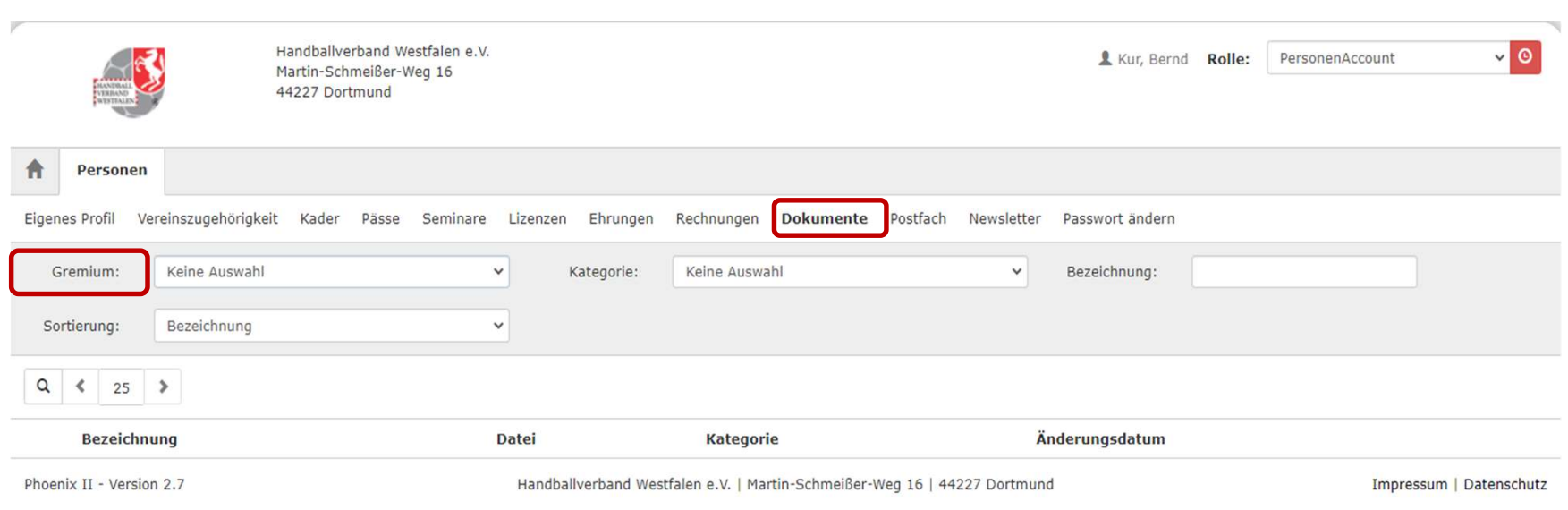

Ist man einem Gremium zugeteilt, so kann man hier vom Gremium-Administrator eingestellte Dokumente sehen.

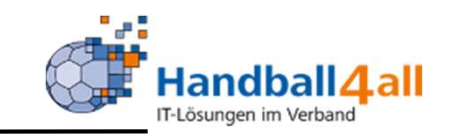

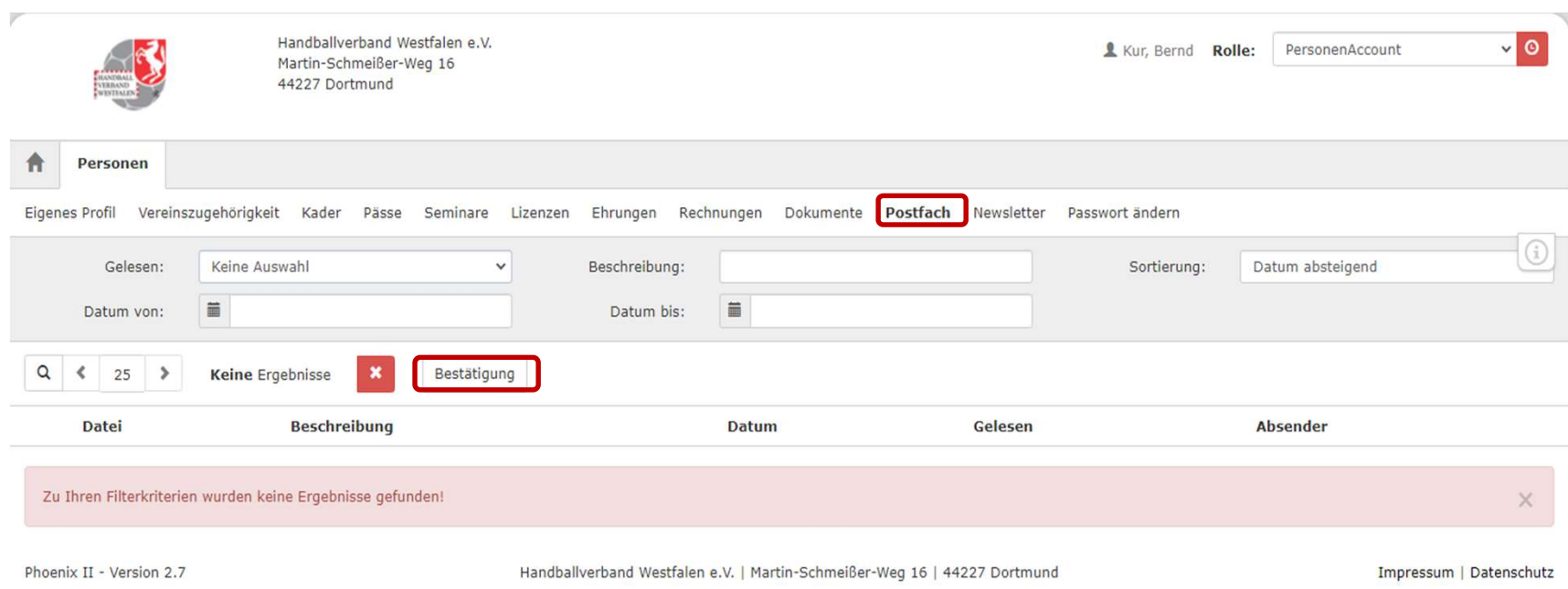

Hier werden an die Person versendete Nachrichten angezeigt. Wenn man sie gelesen hat, ist dies zu bestätigen.

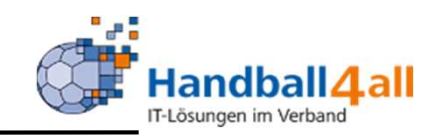

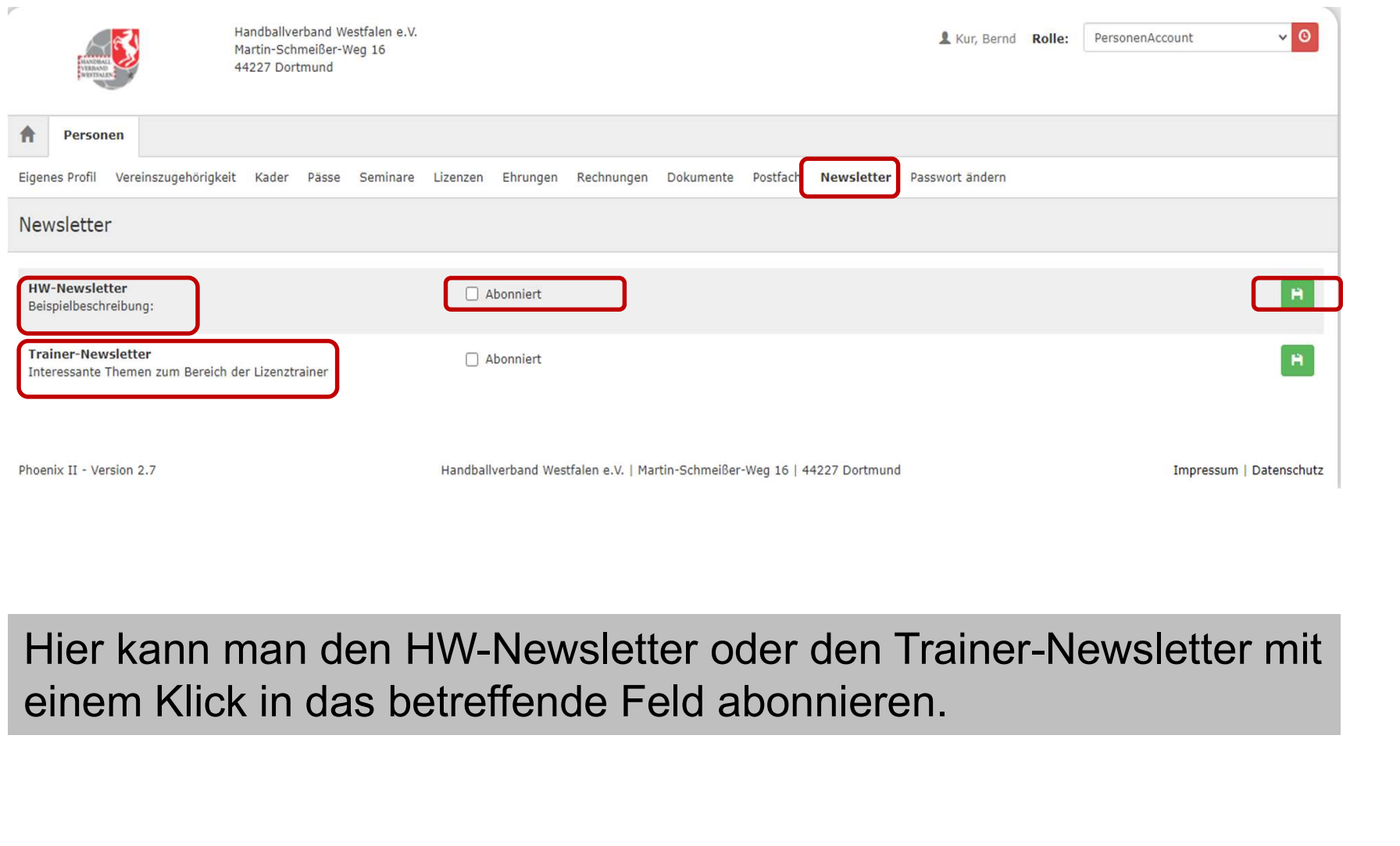

Hier kann man den HW-Newsletter oder den Trainer-Newsletter mit

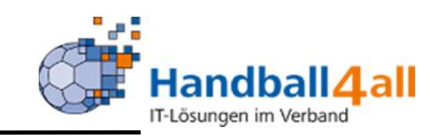

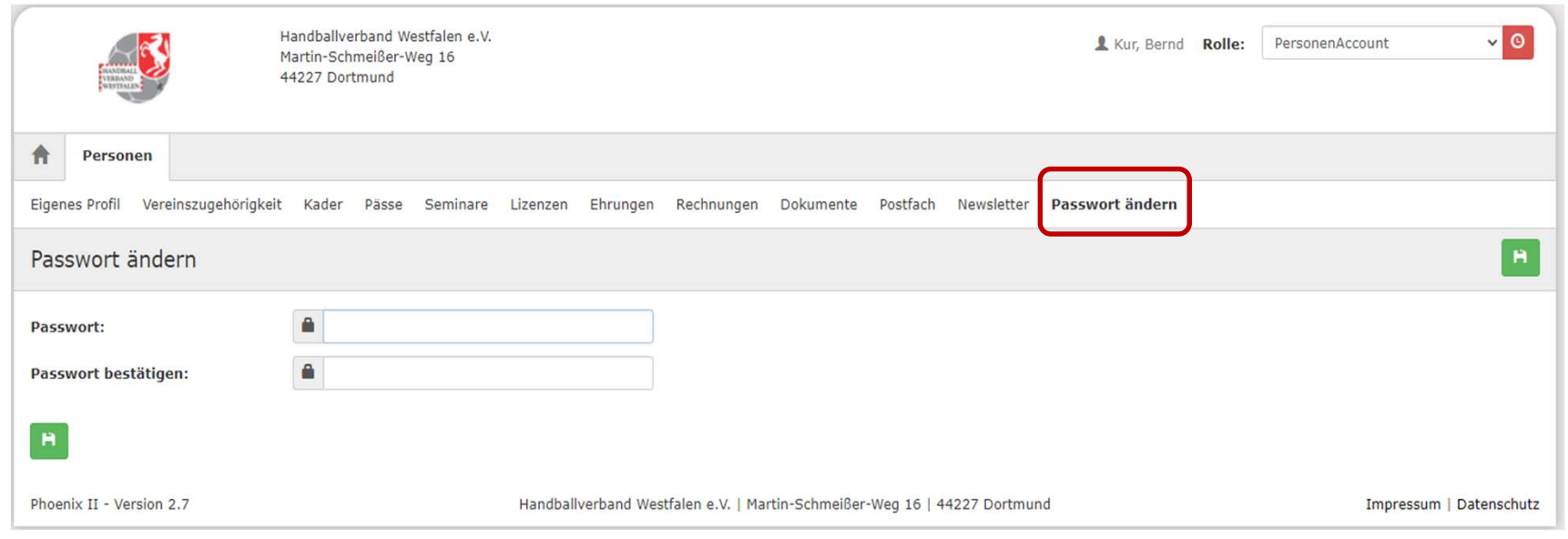

# Hier besteht die Möglichkeit sein bestehendes Passwort zu ändern.